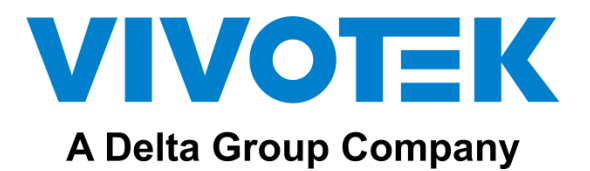

# AU-003 AU-004 **IP Network Audio Solution**

User's Manual

# **Content**

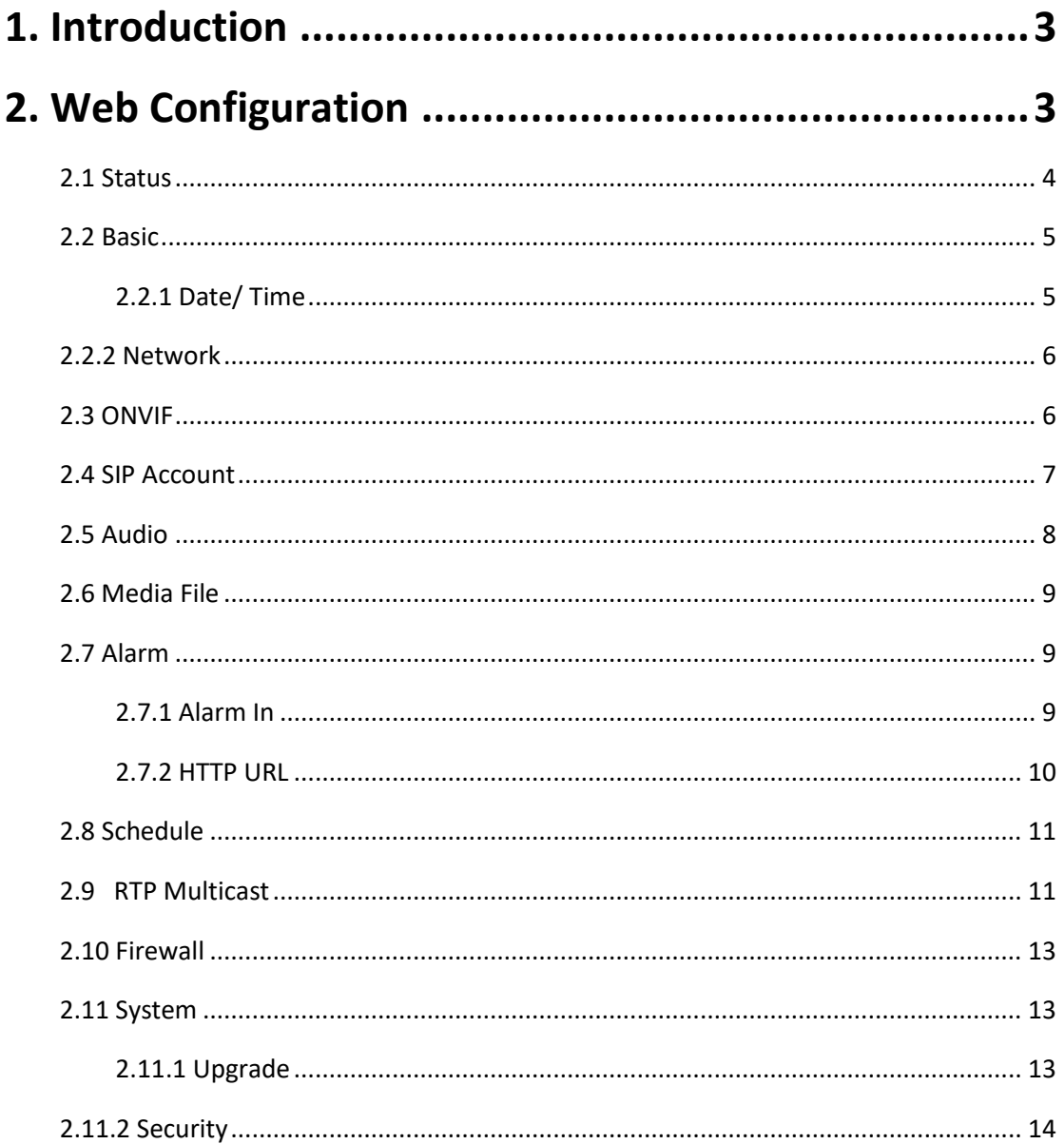

# <span id="page-2-0"></span>**1. Introduction**

VIVOTEK AU-003 and AU-004 are IP based paging speakers. They have different shapes and designs that can be easily installed indoors and outdoors. IP speakers are well compatible with SIP & ONVIF protocols that can be used in VoIP and security fields. AU-003 and AU-004 are compatible with VSS Pro VMS, this is the next generation network based on TCP/ IP audio broadcasting technology, with standard SIP protocol to support one-by-one VoIP call or Multicast Broadcast protocol to allow users to broadcast multiple audio devices. With VSS alarm management, all the triggering events can be set for auto broadcasting. Both devices support pre-recorded messages and scheduled broadcasting to meet various paging demands. The 48K OPUS Audio Codec enables excellent sound quality to make announcements, play background music, and provide security alarms in schools, factories, hospitals, etc.

# <span id="page-2-1"></span>**2. Web Configuration**

Web configuration includes a complete function setting. The default IP is set to DHCP, please search the IP and access via web browser when the device and your computer are under the same network.

Default username: admin

Default password: 1234

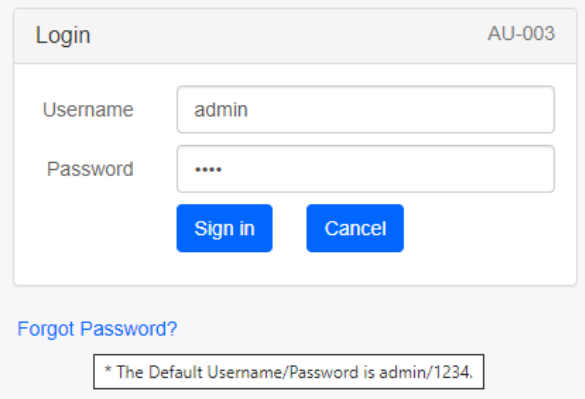

#### <span id="page-3-0"></span>**2.1 Status**

You can check out the firmware version, free space and two SIP accounts status of IP speaker. Users can also locate the current network information here, like MAC, IP address, gateway, etc.

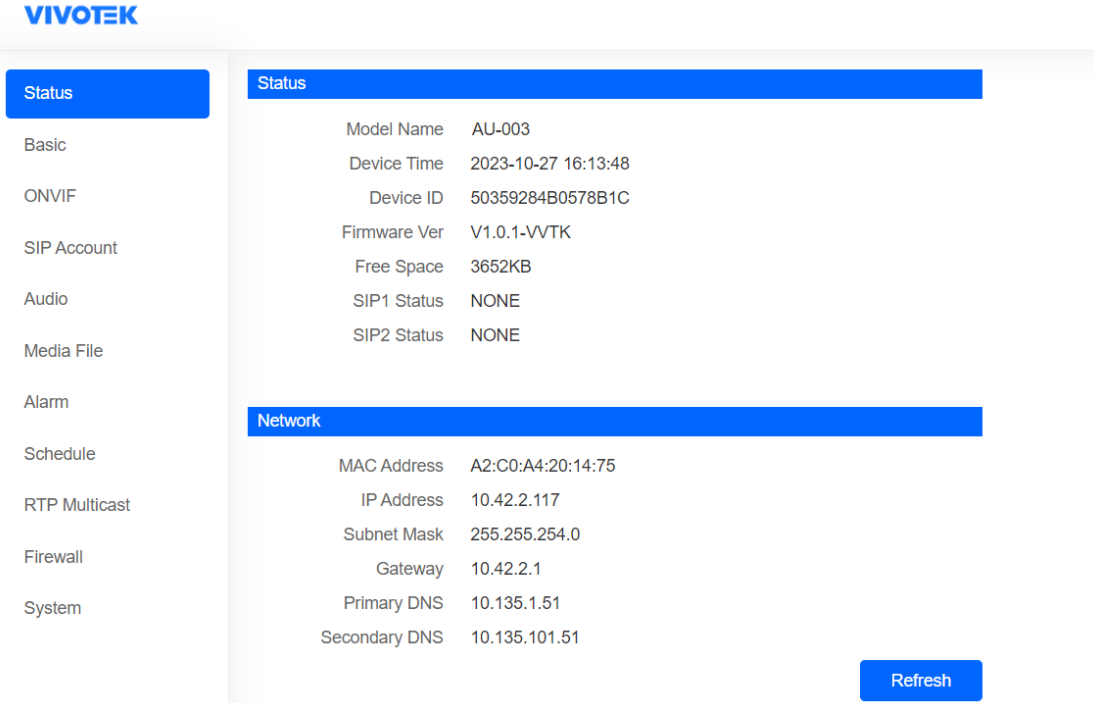

#### <span id="page-4-0"></span>**2.2 Basic**

## <span id="page-4-1"></span>**2.2.1 Date/ Time**

There are two update modes for time: NTP/ local time. Set the time zones, NTP server and interval when choosing the NTP mode.

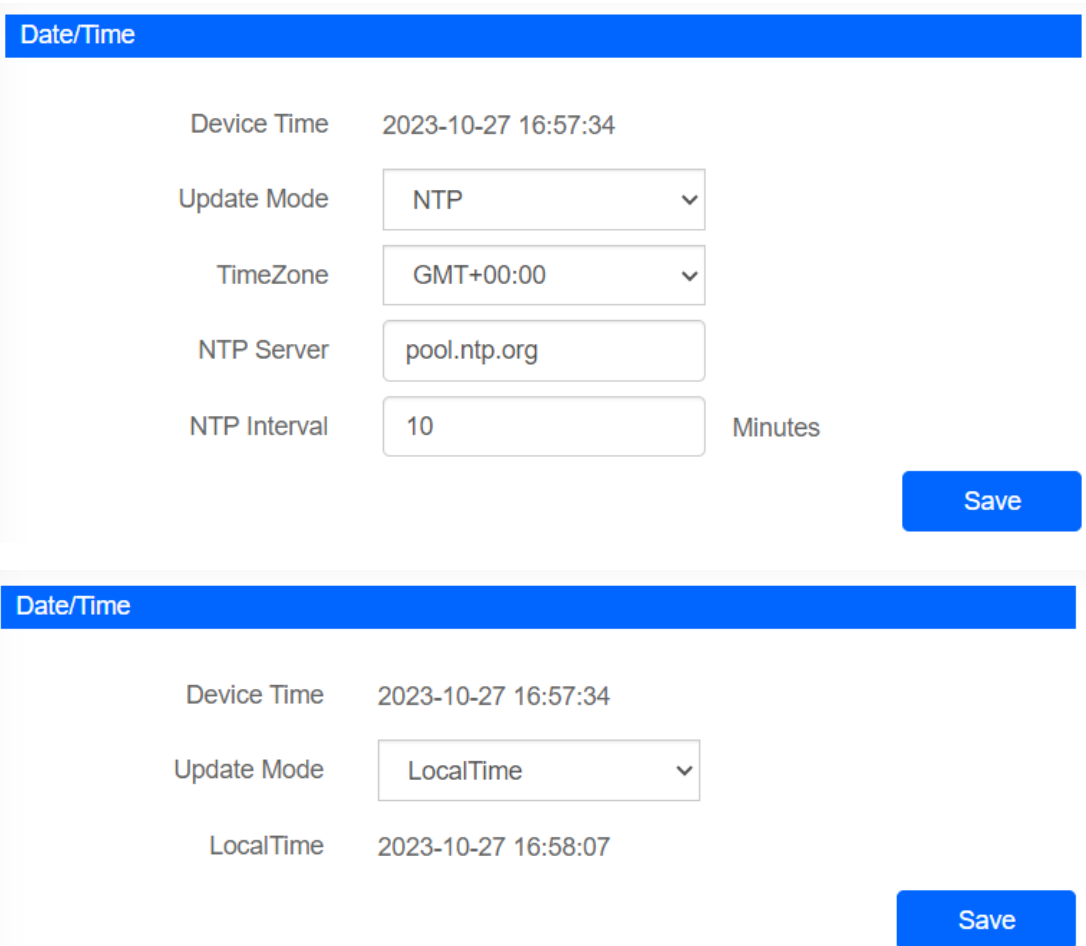

#### <span id="page-5-0"></span>**2.2.2 Network**

The default setting of AU-003 & AU-004 is DHCP; use Shepherd to search the IP, then log in on web browser.

Status IP address:.

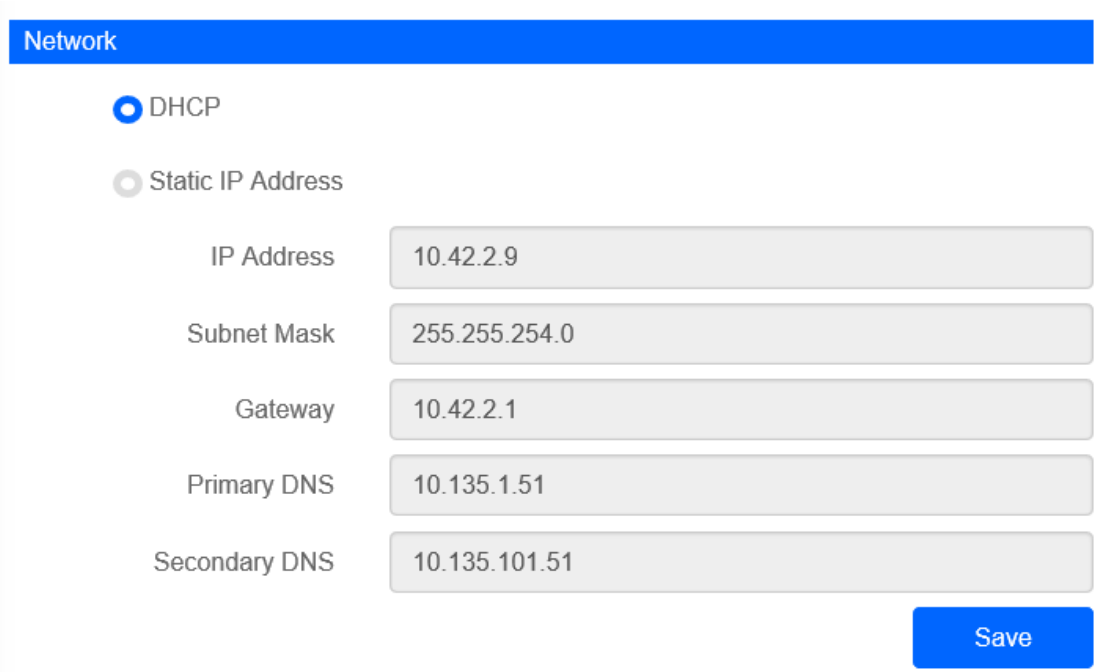

#### <span id="page-5-1"></span>**2.3 ONVIF**

Select Enable ONVIF, then the device can be searched by ONVIF VMS.

Default user name: admin, password:1234.

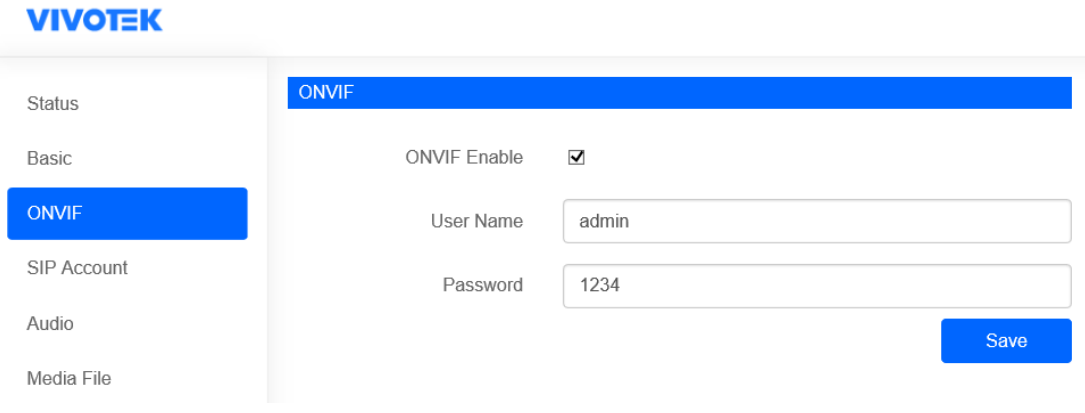

#### <span id="page-6-0"></span>**2.4 SIP Account**

Each speaker has two SIP accounts. Input SIP extension messages into the blanks and save the configuration; then, you can check whether it registers successfully on status.

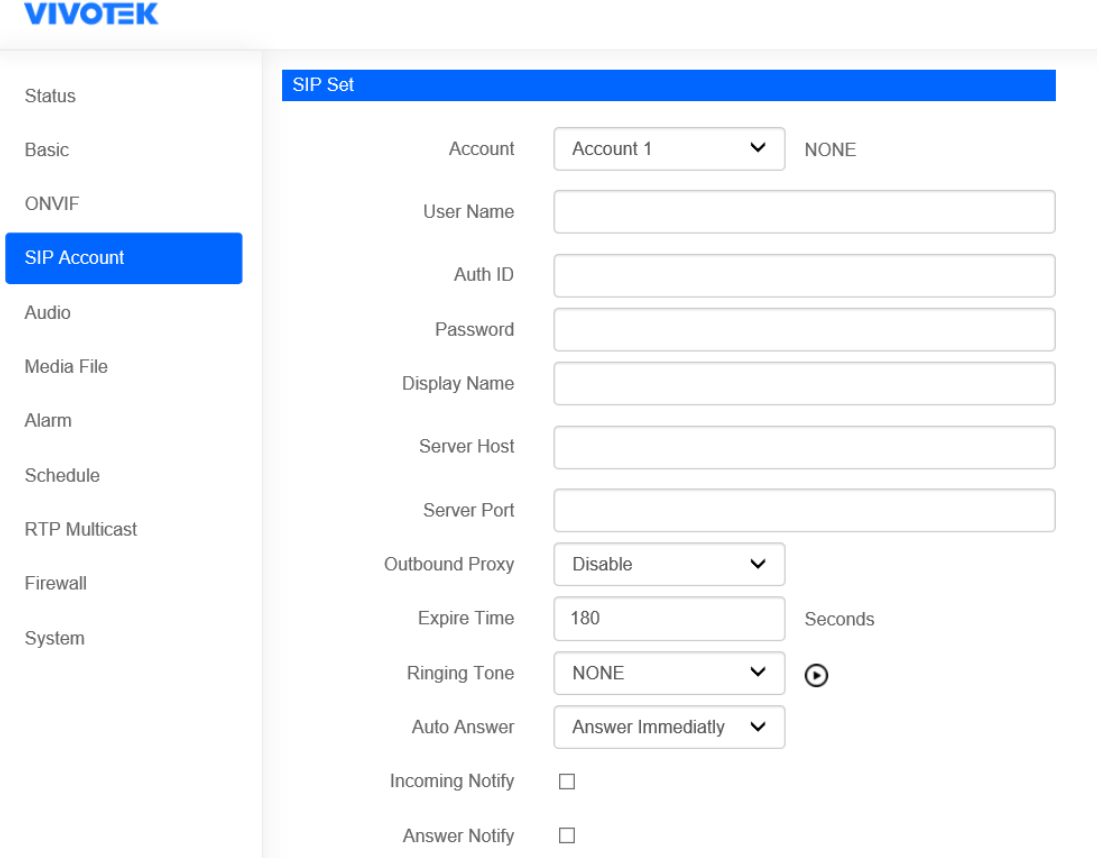

<span id="page-6-1"></span>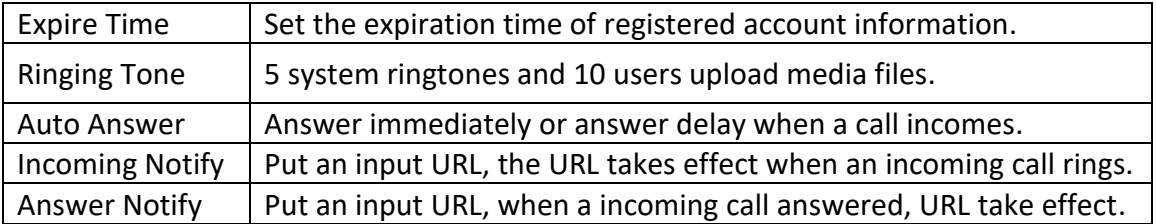

#### **2.5 Audio**

Codec Setting: four audio codecs to be compatible with major audio sources.

Volume: adjust the MIC and Speaker volume at 0-100.

Jitter buffer: this function makes the audio more stable.

Amp Auto off: It's enabled by default, so there is no noise when not broadcasting.

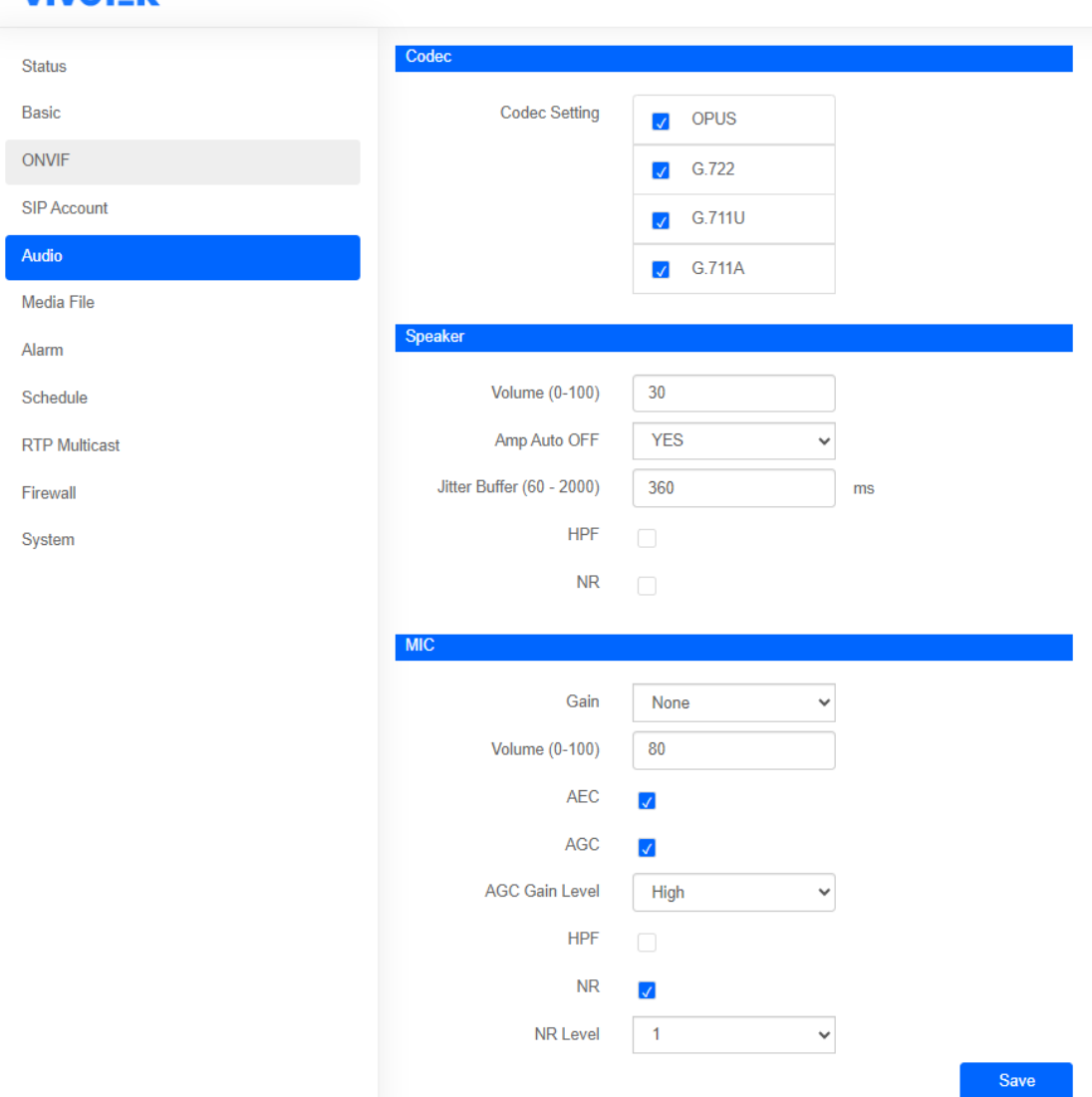

# **VIVOTEK**

#### <span id="page-8-0"></span>**2.6 Media File**

There are five system ringtones, and the user can upload 10 customized user files to the speaker.

Click the  $\Theta$  to play the audio on the computer; click the  $\P^{\emptyset}$  to play the audio from the speaker.

To upload the customized audio, select the file then click  $\bigodot$ .

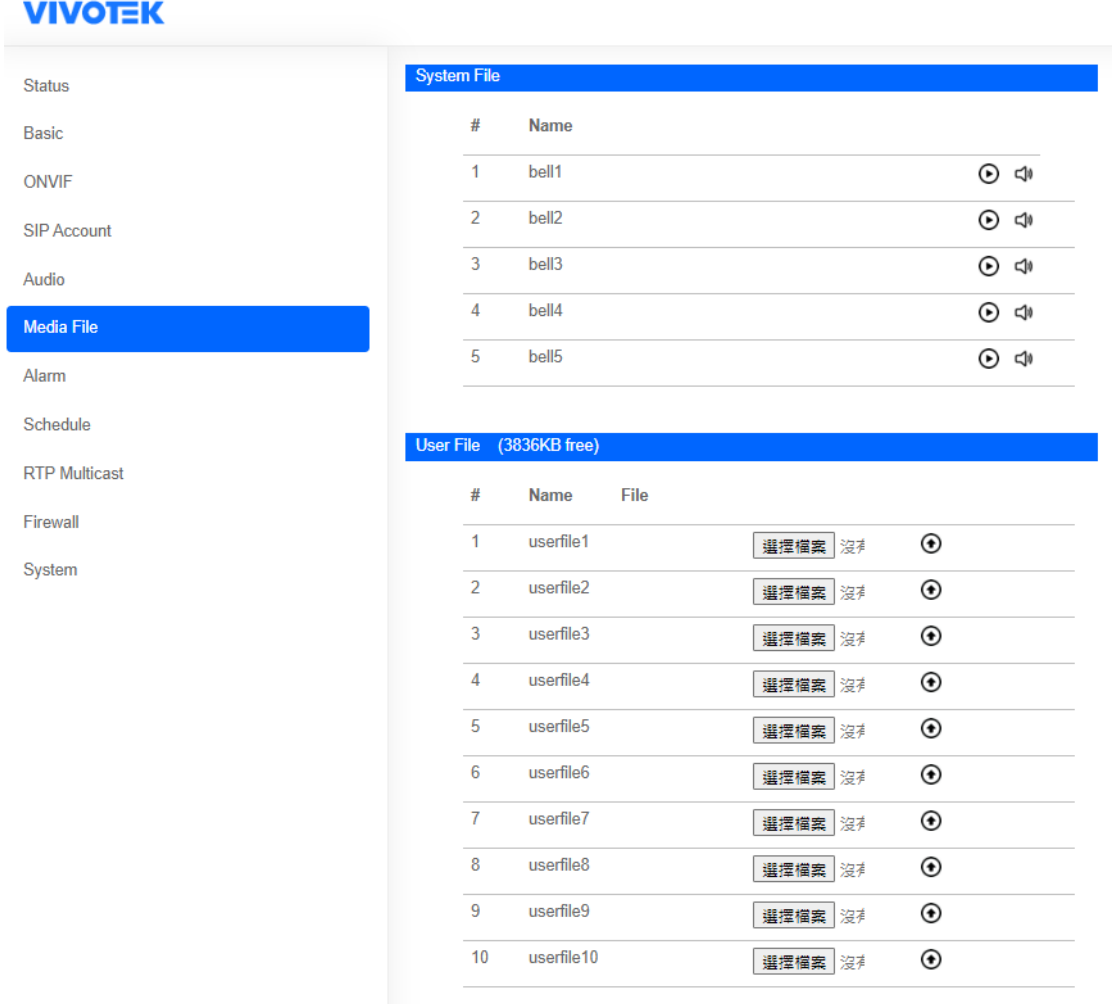

#### <span id="page-8-1"></span>**2.7 Alarm**

#### <span id="page-8-2"></span>**2.7.1 Alarm In**

Enable the alarm, select a file and the cycle mode then save the setting to start using the alarm function. The alarm input port needs to be shorted 2-3 seconds to trigger the alarm in the IP speaker.

#### <span id="page-9-0"></span>**2.7.2 HTTP URL**

After enabling HTTP URL function, users can play the audio by HTTP URL

<span id="page-9-1"></span>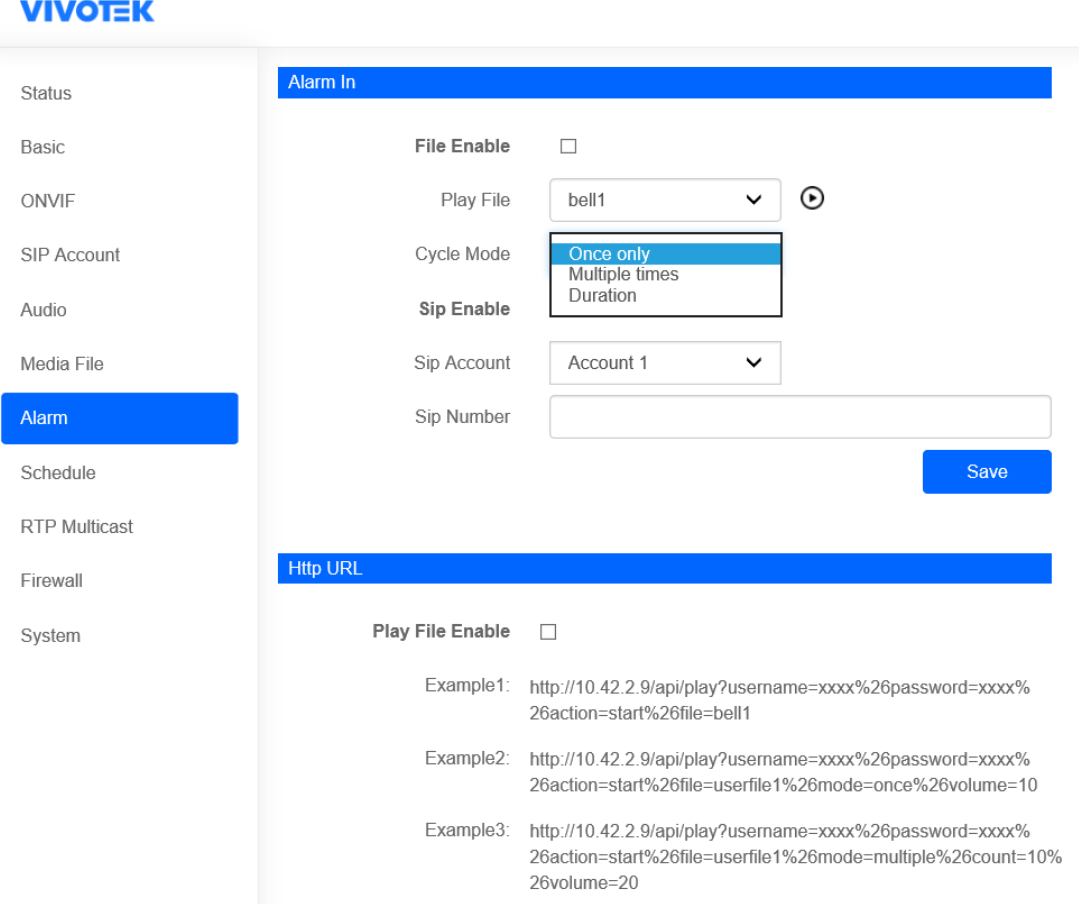

#### **2.8 Schedule**

The schedule is widely used in school, factory and office projects, making a regular bell, announcement and alarm.

Users can set up 10 schedules at most. Edit and enable the schedule, name the schedule and set the days and time step by step.

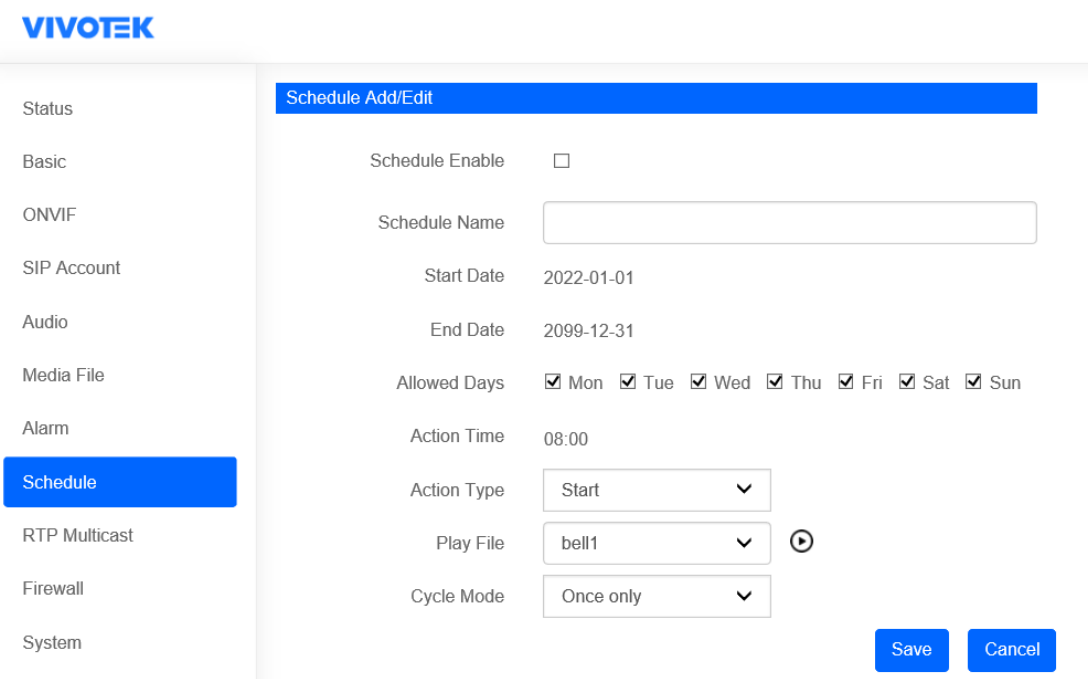

#### <span id="page-10-0"></span>**2.9 RTP Multicast**

Each device can receive up to 10 RTP addresses. Please do not use continuous port numbers when setting the same RTP addresses. Use discontinuous numbers.

- Multicast address range: 224.0.0.0-239.255.255.
- Ports range: 1024-65536
- Require special tool to make RTP multicast.

#### **VIVOTEK**

<span id="page-11-0"></span>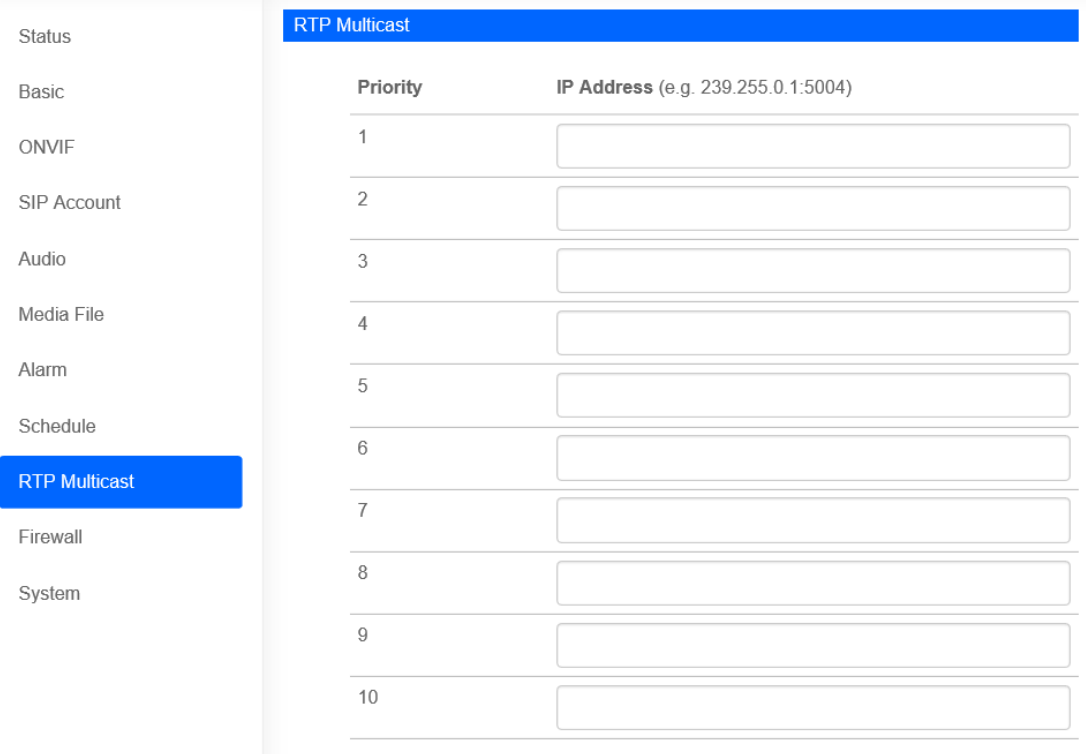

Save

#### **2.10 Firewall**

A firewall is used to protect your network's safety. You can edit the firewall automatic defense rules as you need as follows.

#### **VIVOTEK**

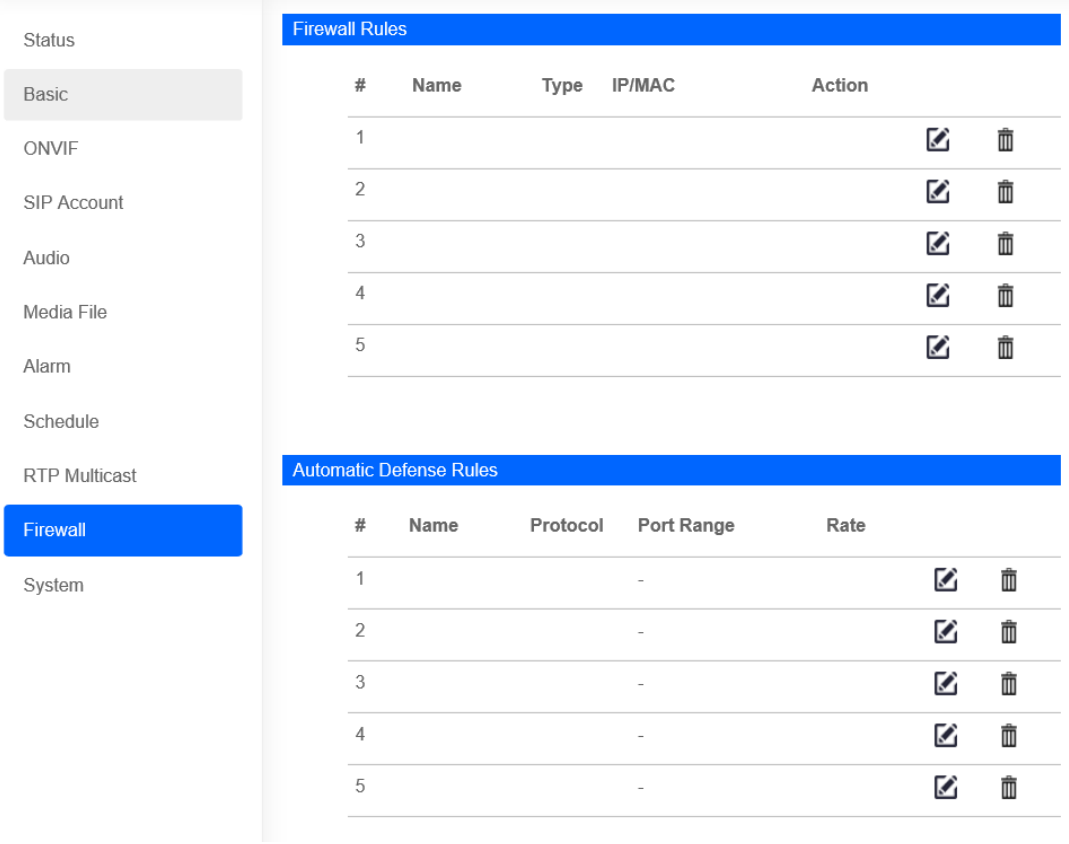

#### <span id="page-12-0"></span>**2.11 System**

### <span id="page-12-1"></span>**2.11.1 Upgrade**

Reboot allows you to reboot the IP speaker, which takes about one minute to complete.

Click reset and confirm it to reset the IP speaker to factory default settings. System will turn to the original setting, and you need to re-login the web page with the default account and password.

Follow the steps below to upgrade the firmware:

- (1) Select the latest version firmware bin file.
- (2) Click upgrad, it would require about 20s.
- (3) Re-login the web interface, latest version has been upgraded.

## <span id="page-13-0"></span>**2.11.2 Security**

Set a new username and password as you need, save the configuration and restart login.

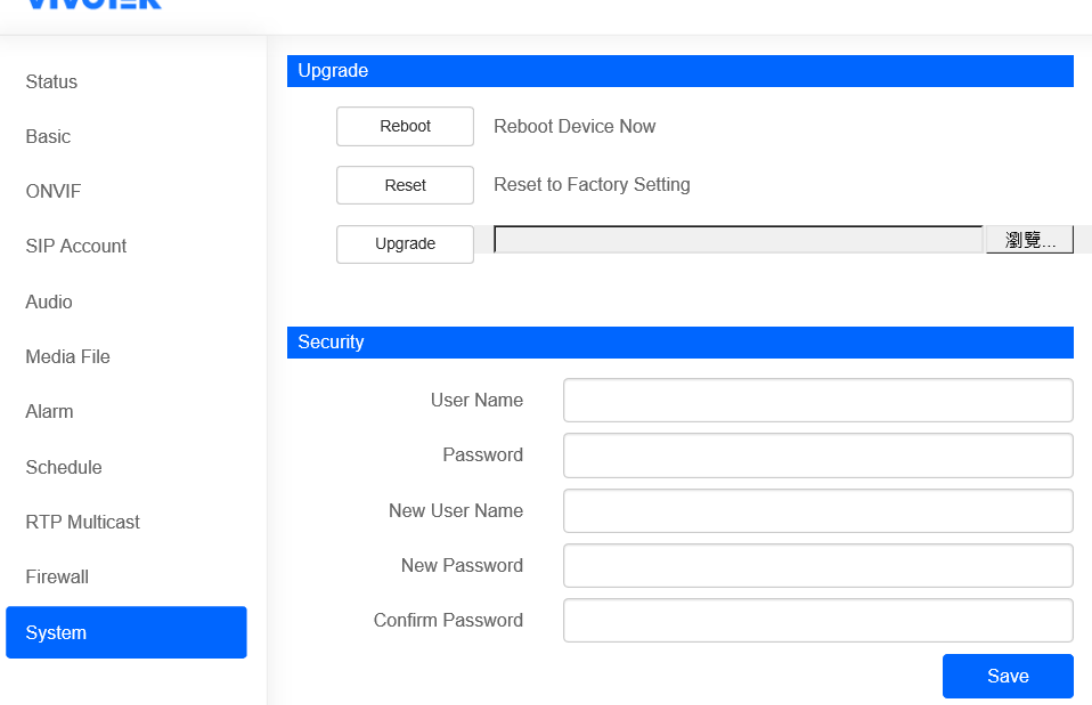

#### **VIVOTEK**